## **SIGN-UP FOR CONFERENCES!**

Conferences are being scheduled for Wednesday, Feb. 14 & Thursday, Feb. 15. Sign-up online by following the directions below.

## **FIND THE SCHEDULING PAGE**

• Visit our school's homepage (McKinley.DMschools.org) and select the "Online Scheduler" icon/link.

## **ACCESS THE ONLINE SCHEDULER**

- Choose our school from the drop down list and click "GO."
- Enter the password: *eagles*
- Enter your child's "Student ID." (Use the *LOOKUP STUDENT ID* button to find your child's ID number.)
- Verify your child's birth date.

**FIND YOUR CHILD'S TEACHER**

- Your child's teacher will be displayed. Check the box next to the teacher's name.
- Answer the question "**Do you want to schedule conferences for another student?**"
	- o Answer "**YES**" if you have more than one child in our school. You can see all of your children's teachers' schedules at one time, then repeat the above steps for your other children.
	- o Answer "**NO**" if you only have one child attending our school.

4

1

2

3

## **SCHEDULE WITH YOUR CHILD'S TEACHER**

- You will then see the available time slots for each teacher you selected.
- Select the times that work best for your schedule.

5

#### **FINISH UP SCHEDULING YOUR CONFERENCE**

- Enter your email address if you would like an email reminder sent to you. (Your email address is kept private)
- Once you have finished you can confirm your appointment details and print your conference schedule.
- Write down your Confirmation Number (needed to cancel or reschedule your appointment).

Need help? Contact our school's scheduling specialist: Brent Robins

**brenton.robins@dmschools.org** 515-242-8423

# **SIGN-UP FOR CONFERENCES | STEP-BY-STEP!**

**STEP 1:** Navigate to *mckinley.dmschools.org*. Scroll to the *bottom of the page* and select "*Click here to access the sign-up web site*."

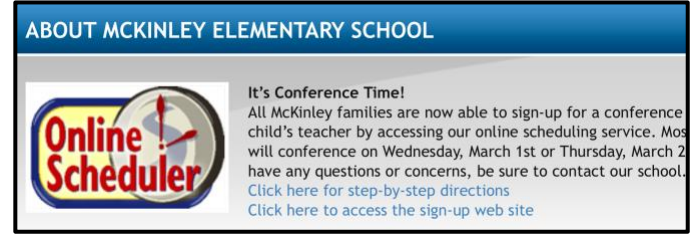

**STEP 2:** Click "GO" for McKinley Elementary School.

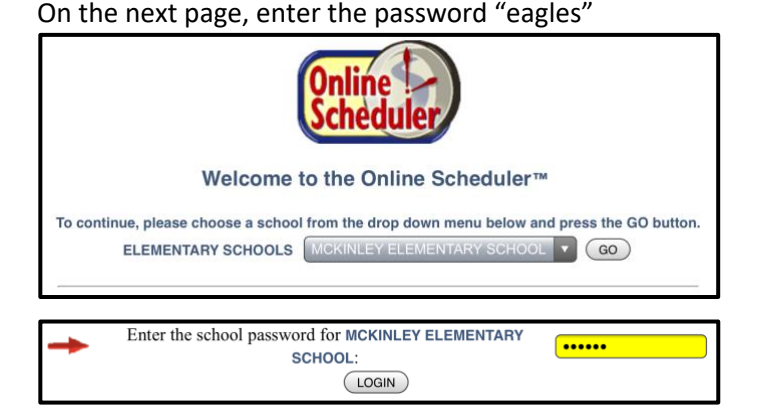

**STEP 3:** Click "*Lookup Student ID*" and enter the required information to find your child (first name, last name, birthdate). Then click "*Lookup*."

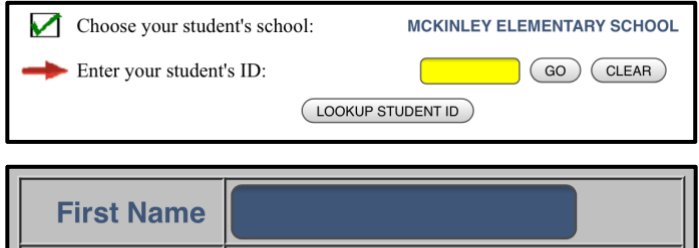

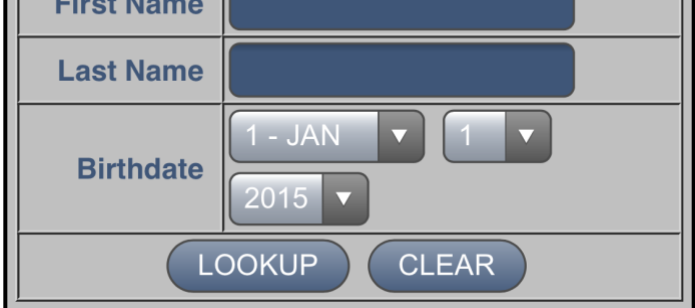

**STEP 4:** If the name that appears next is your child, click "Yes." If not, click "No" and try entering your child's information again.

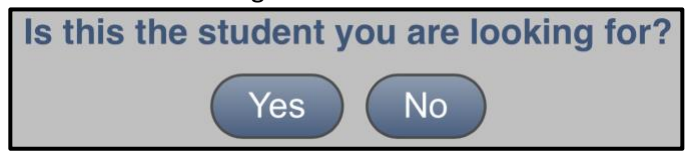

**STEP 5:** Select the box next to the *name of your child's teacher*. A checkmark should appear. If you have other children to schedule, click "*Yes*." If this is the only child you're scheduling, click "*No*."

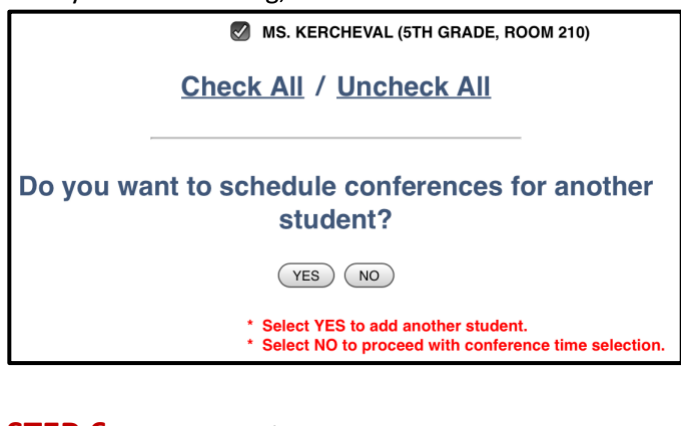

## **STEP 6:** Select a conference date and time.

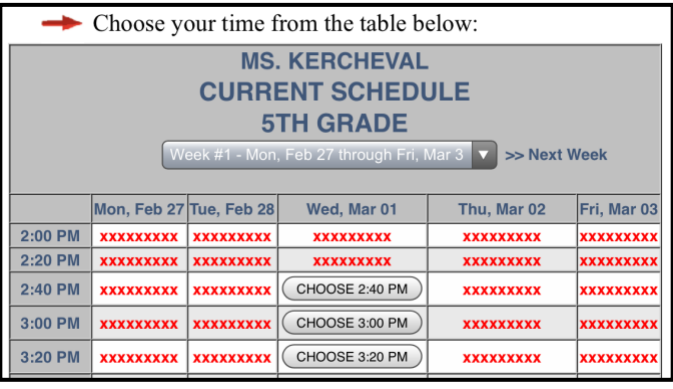

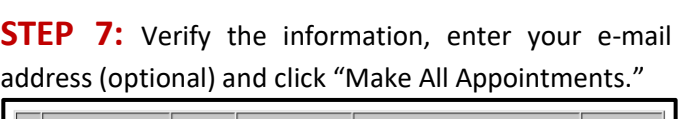

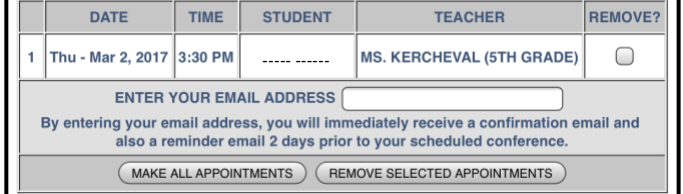

The next screen will give you a confirmation number (in case you need to reschedule later) and also allow you to print the appointment page, if you want. *You're done!*

#### *See you at conferences!*

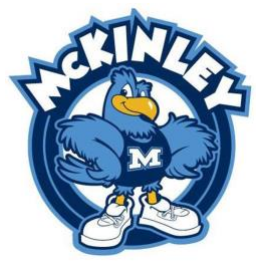